## **Festplattenverschlüsselung aktivieren**

Sie benötigen einen frisch formatierten USB-Stick, den Sie für nichts anderes nutzen, als zur Speicherung des Verschlüsselungskeys der Festplatte. Die Größe des Sticks spielt keine Rolle.

Dieser Stick sollte an sicherer Stelle verwahrt werden, ohne die darauf gespeicherten Informationen kann man im Fehlerfall nicht mehr auf die Daten der Festplatte zugreifen. Keinesfalls darf der Stick zusammen mit dem Gerät genutzt werden.

**(1)** Geben Sie Bitlocker in das Windows-Suchfeld ein, wählen Sie den Eintrag Bitlocker verwalten aus und aktivieren Sie die Verschlüsselungsfunktion für das Laufwerk C: durch Klick auf Bitlocker aktivieren.

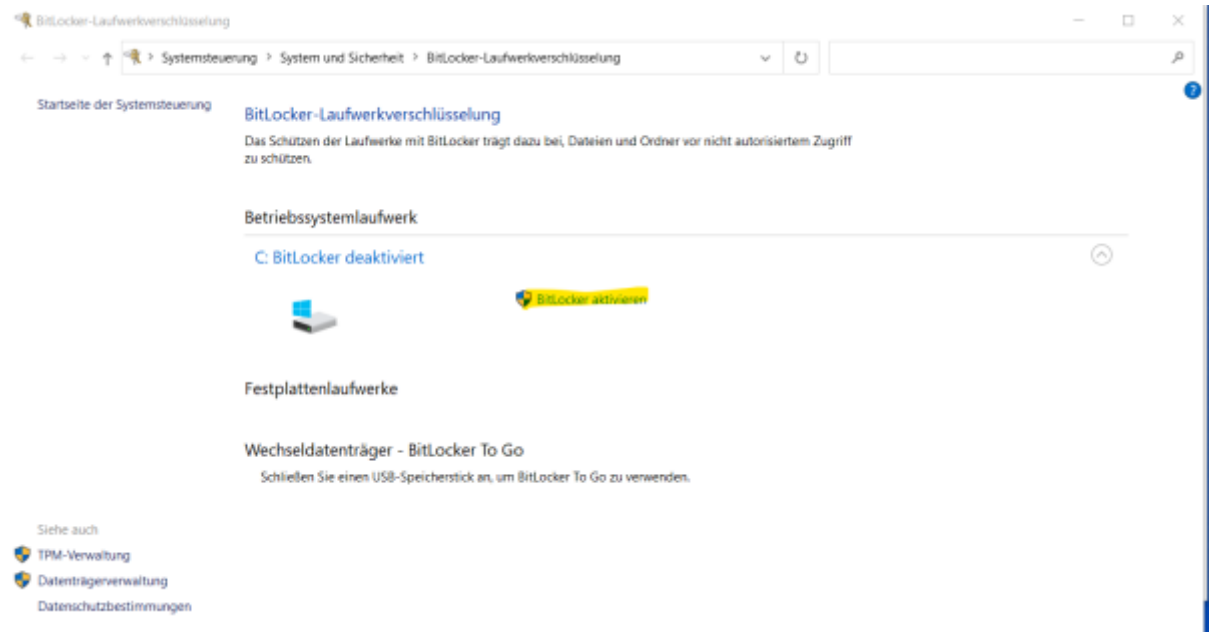

**(2)** Wählen Sie Wiederherstellungsschlüsel in Datei speichern aus. Legen Sie einen USB-Stick ein und speichern Sie den Wiederherstellungsschlüssel auf dem Stick.

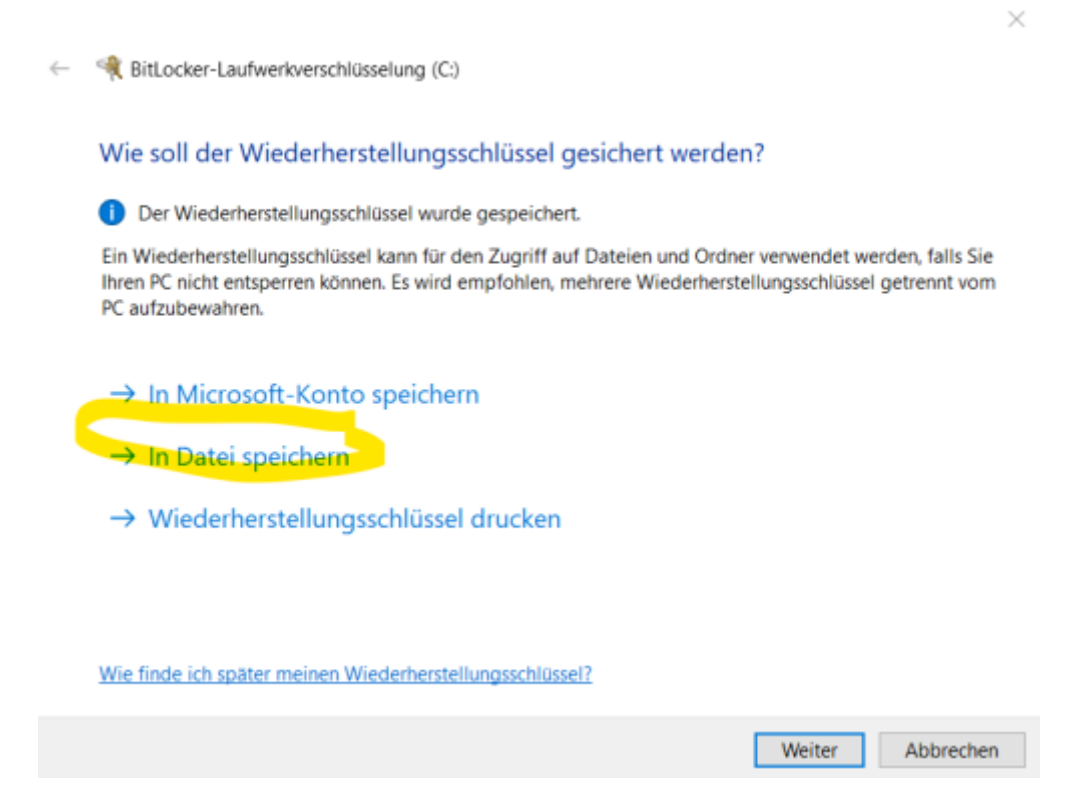

**(3)** Folgen Sie den weiteren Anweisungen wie in der Bilderstrecke zu sehen:

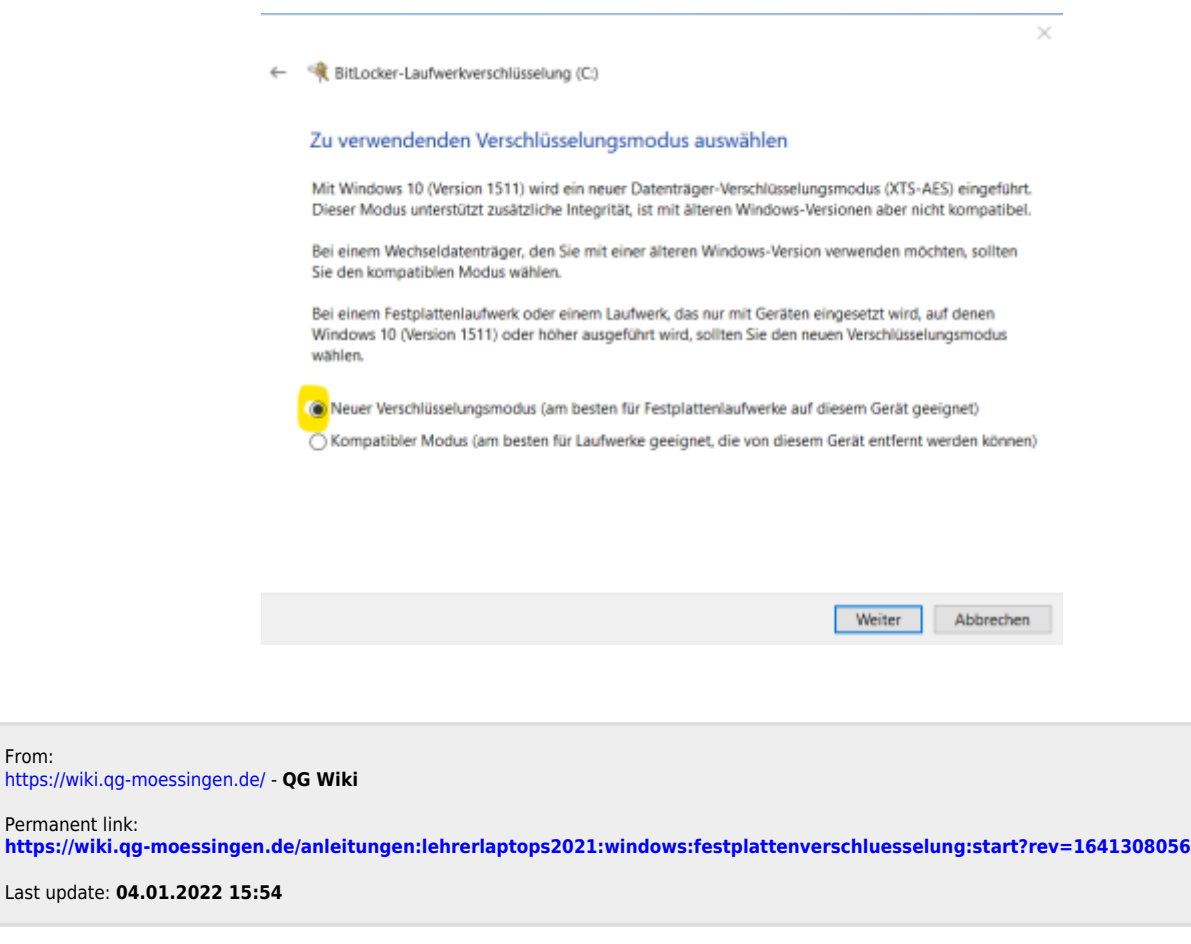

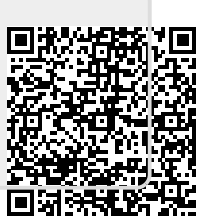

From: